# Pagá mediante **BOTÓN DE PAGO**

*Seguí estos simples pasos* 

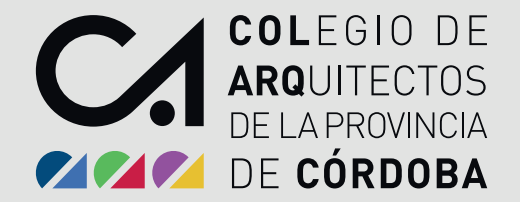

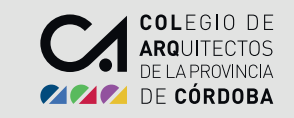

#### Una vez que ingreses a tu Autogestión: Dirigite a la barra de tareas, **IMPRESIÓN DE BOLETAS, HABILITACIÓN DE MATRÍCULA �.**

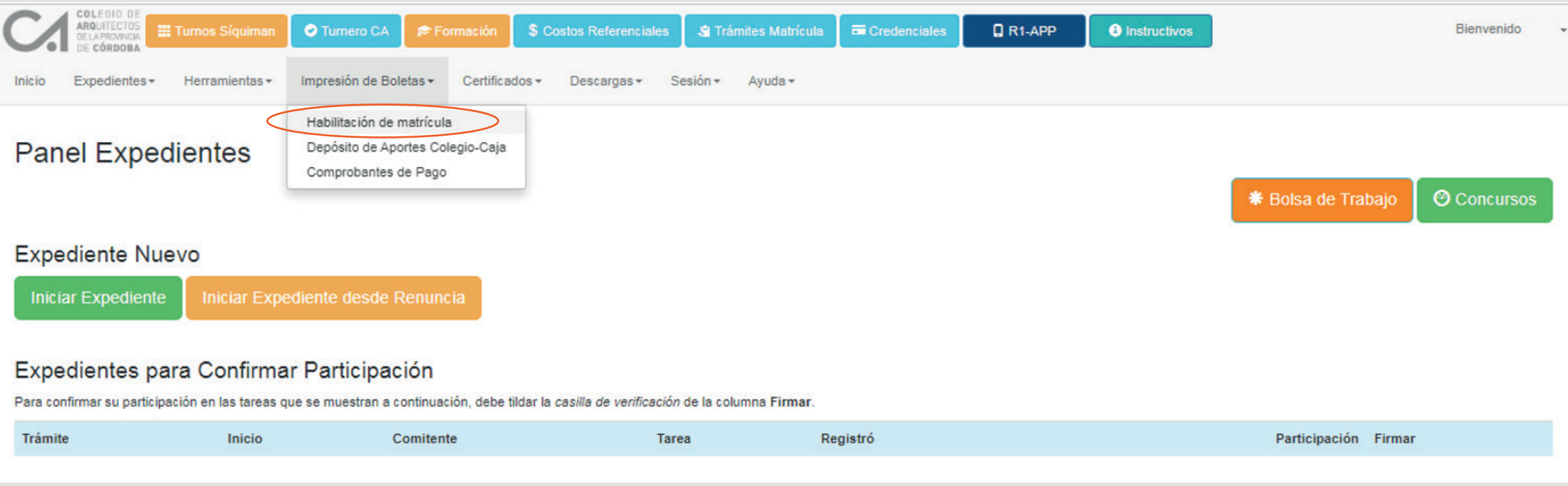

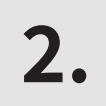

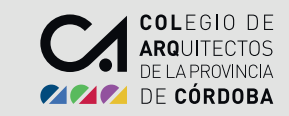

## Para generar la boleta, clic en<br>IMPRIMIR BOLETA.

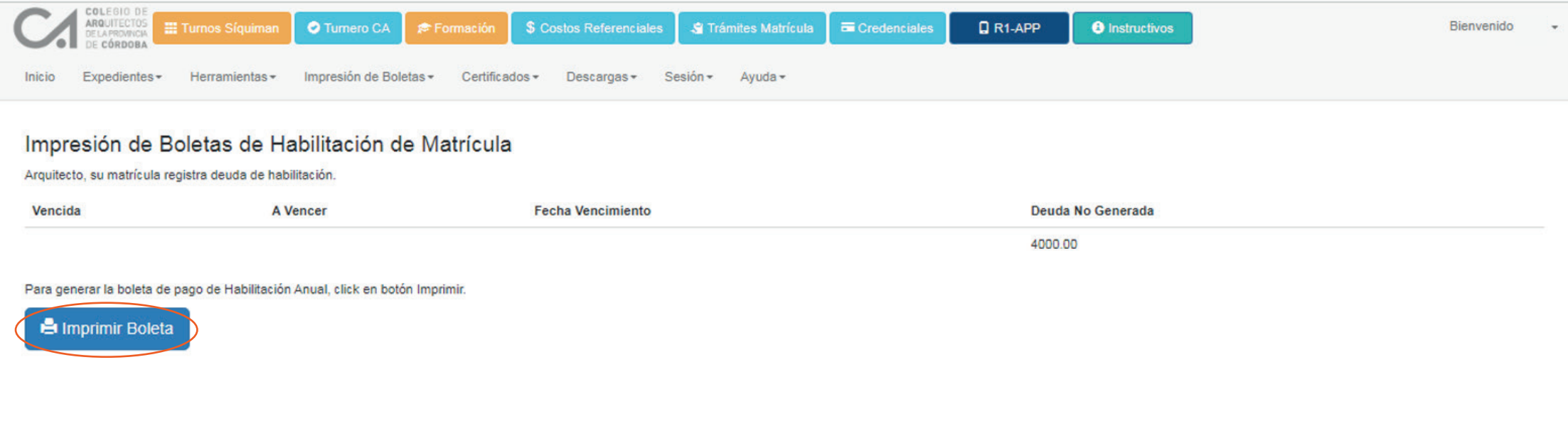

Se abrirá una ventana con el archivo de la boleta. Para pagarla online, clic sobre **Pay per TIC �.**

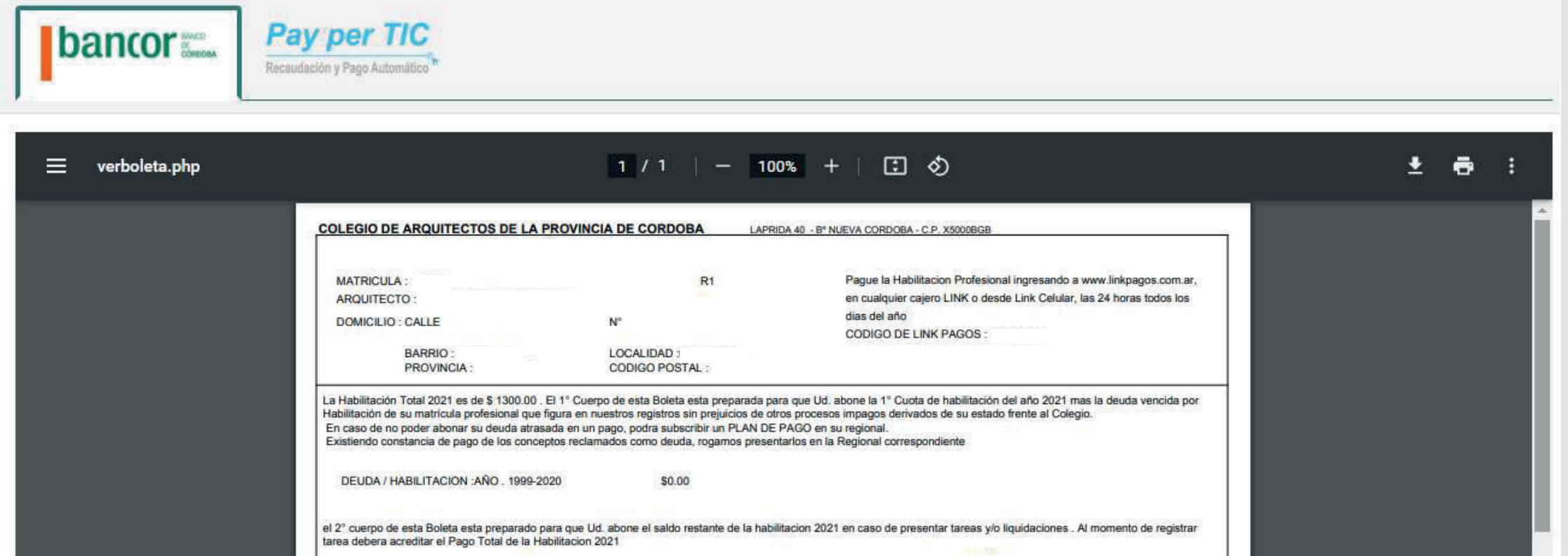

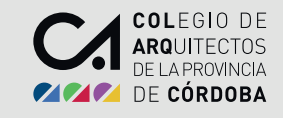

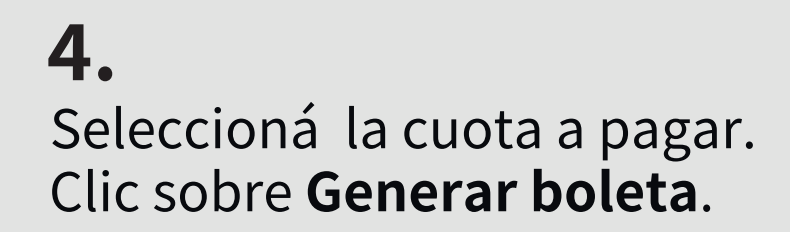

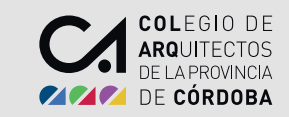

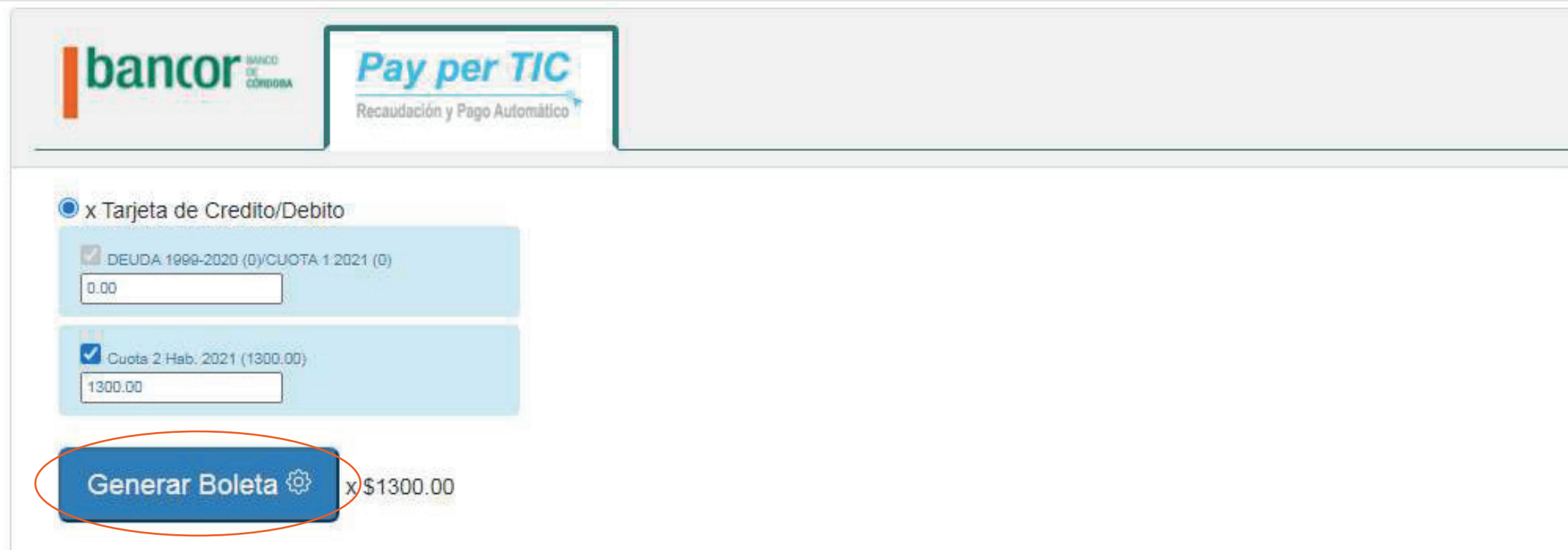

#### Clic sobre PAGAR **�.**

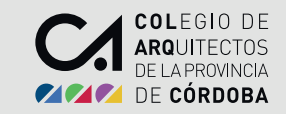

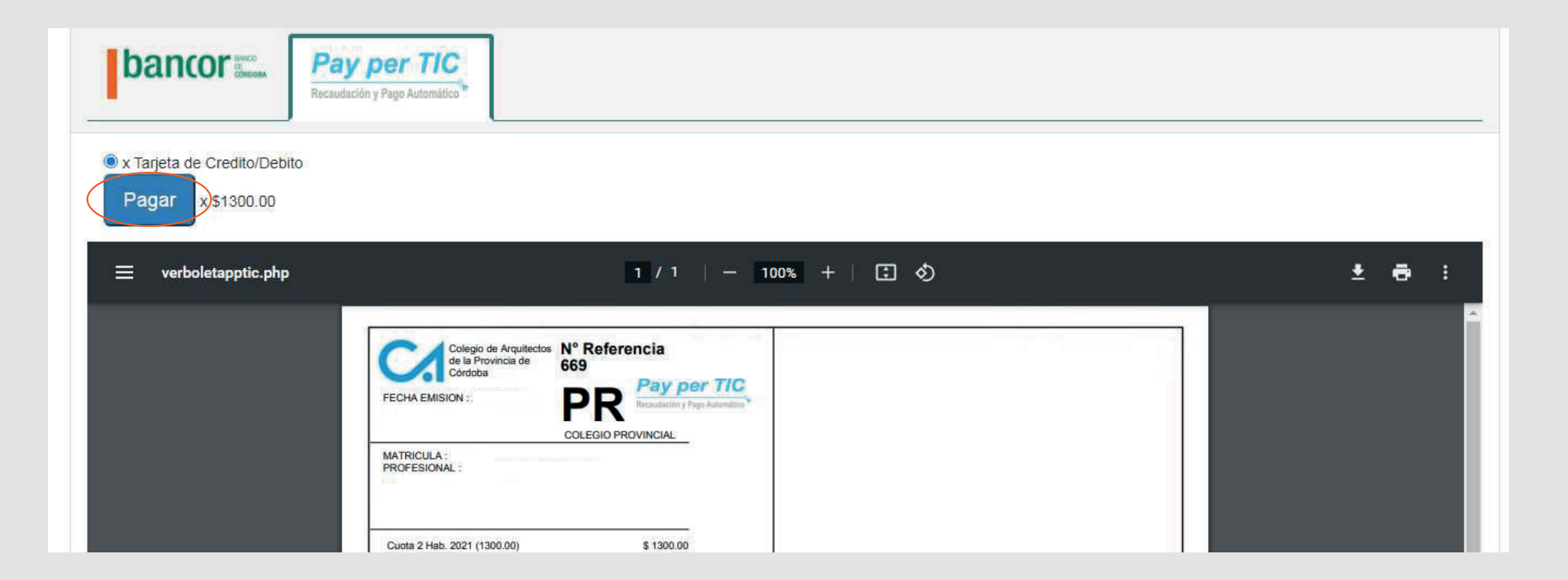

*Opción 1 de Pago Online*

#### **Abonar con Crédito y Débito**

Seleccioná un medio de pago Aceptá los términos y condiciones de uso Clic sobre **Pagar Ahora**

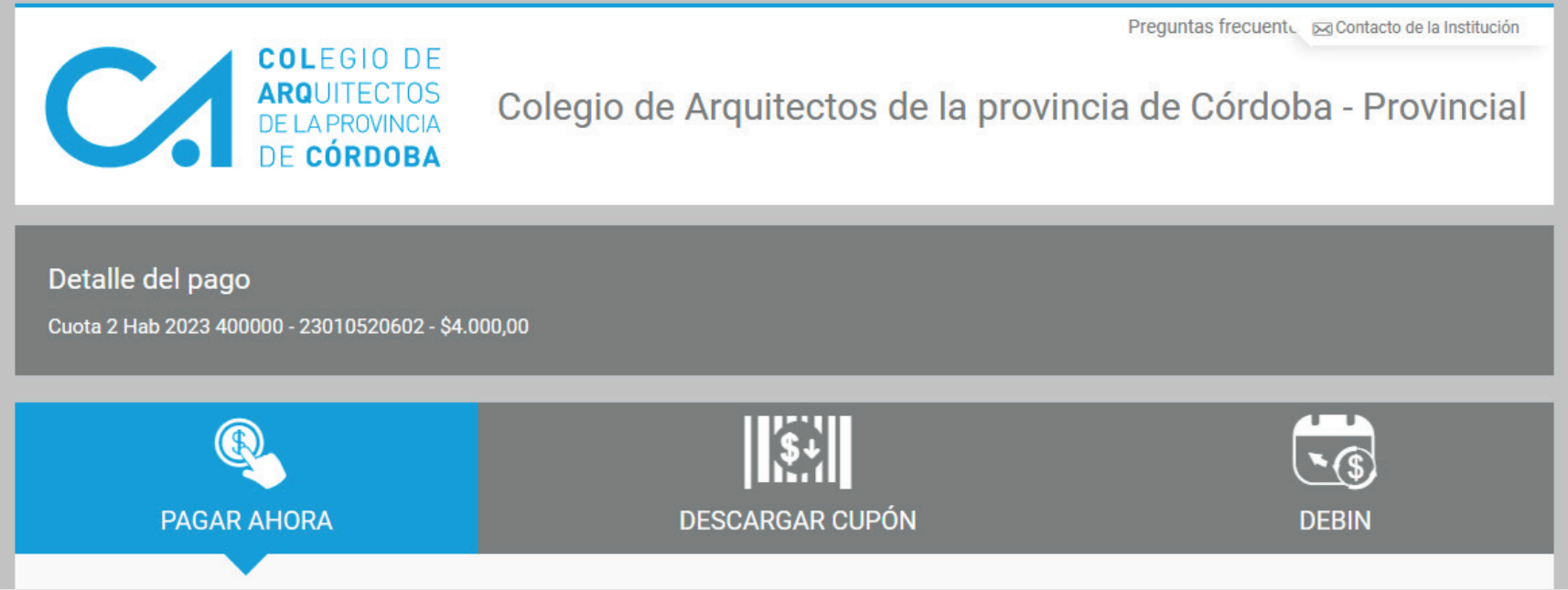

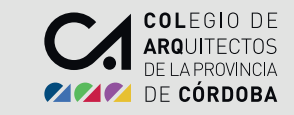

*Opción 2 de Pago Online*

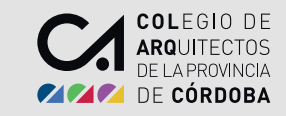

#### **Abonar con RAPIPAGO o PAGO FACIL**

Seleccioná un medio de pago Aceptá los términos y condiciones de uso Clic sobre **Generar cupón de pago**

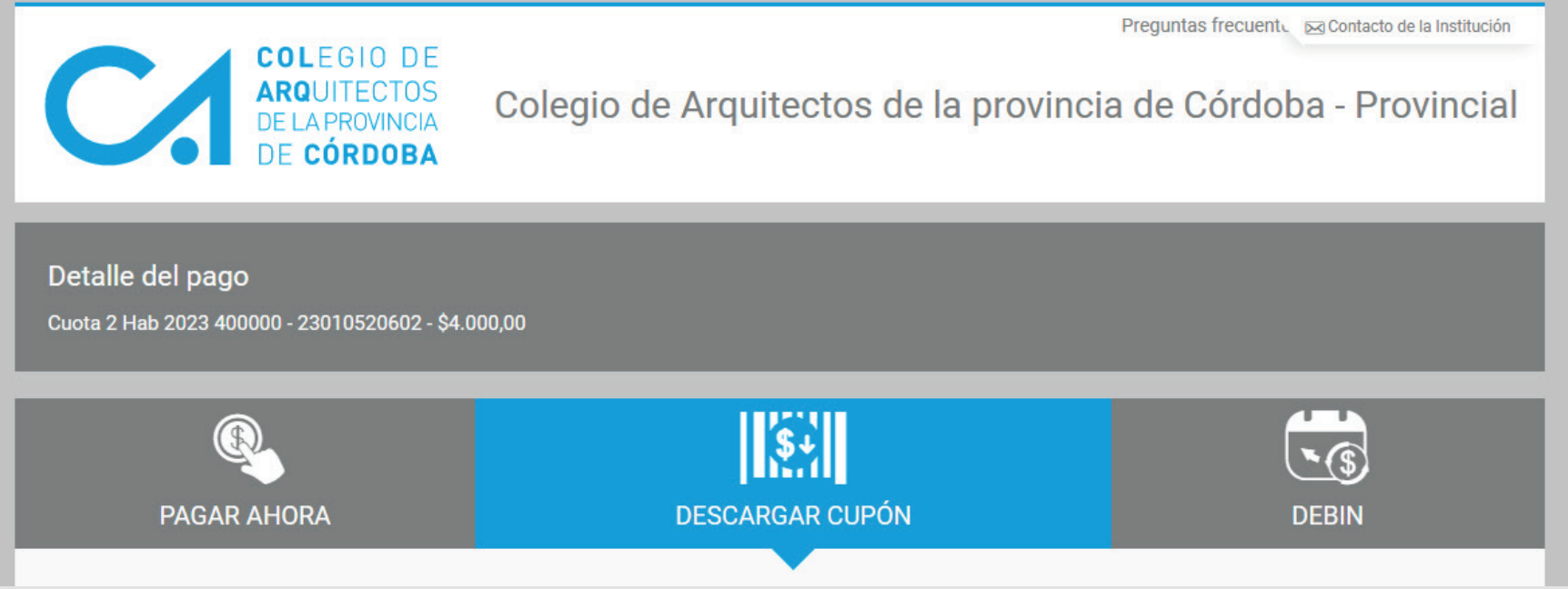

*Opción 3 de Pago Online*

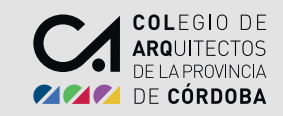

#### **Abonar por TRANSFERENCIA**

Seleccioná si ingresás tu CBU o tu ALIAS Aceptá los términos y condiciones de uso Clic sobre **Informar ahora**

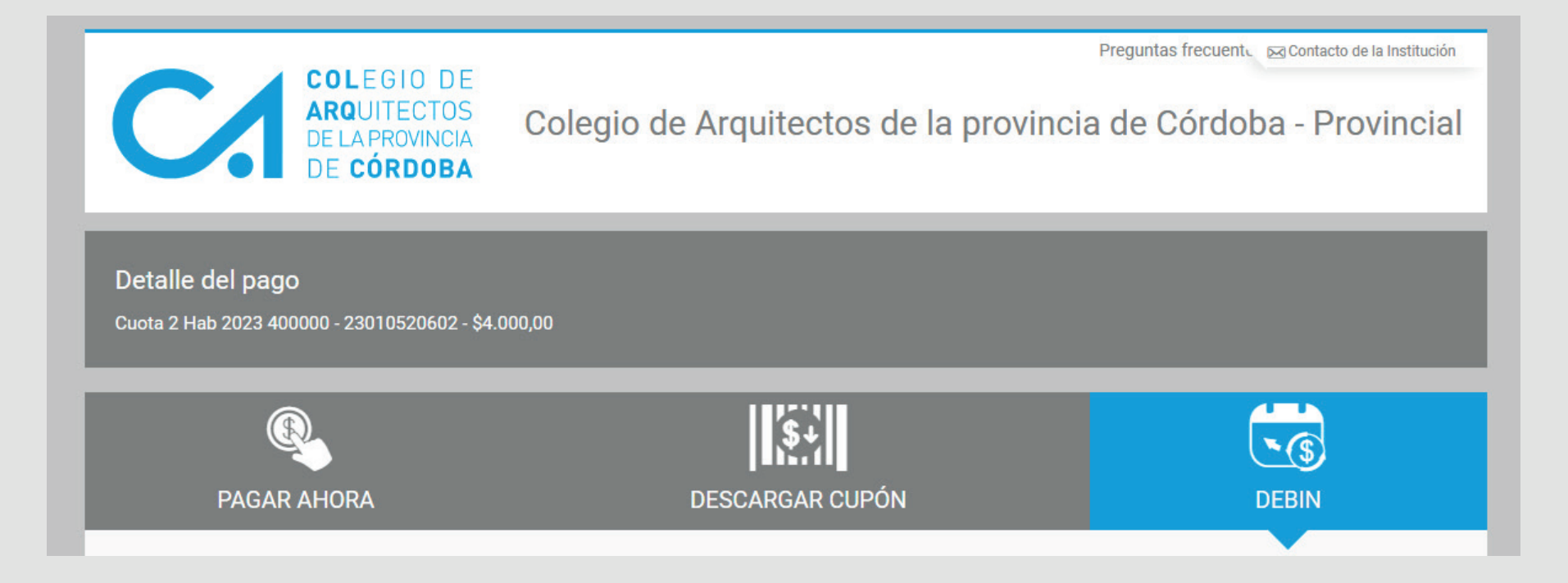

### **¡LISTO! Ya abonaste mediante el BOTÓN DE PAGO**

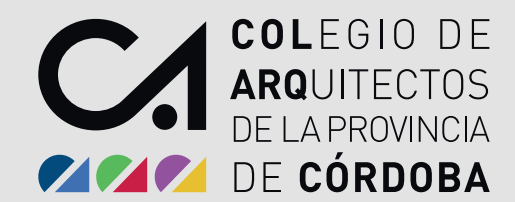